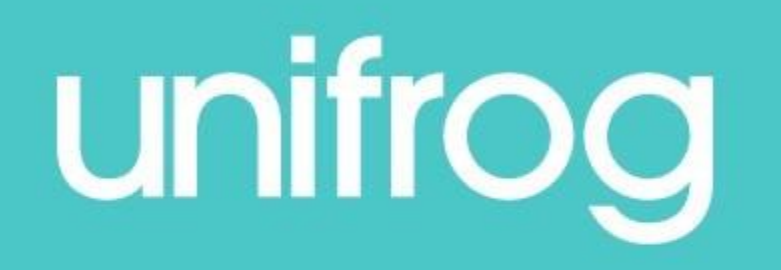

# How to log an in person placement

Go to [www.unifrog.org/sign-in,](http://www.unifrog.org/sign-in) and input your username (school email address) and your personal password.

If you cannot remember your password, use the 'Reset password / Resend welcome email' link.

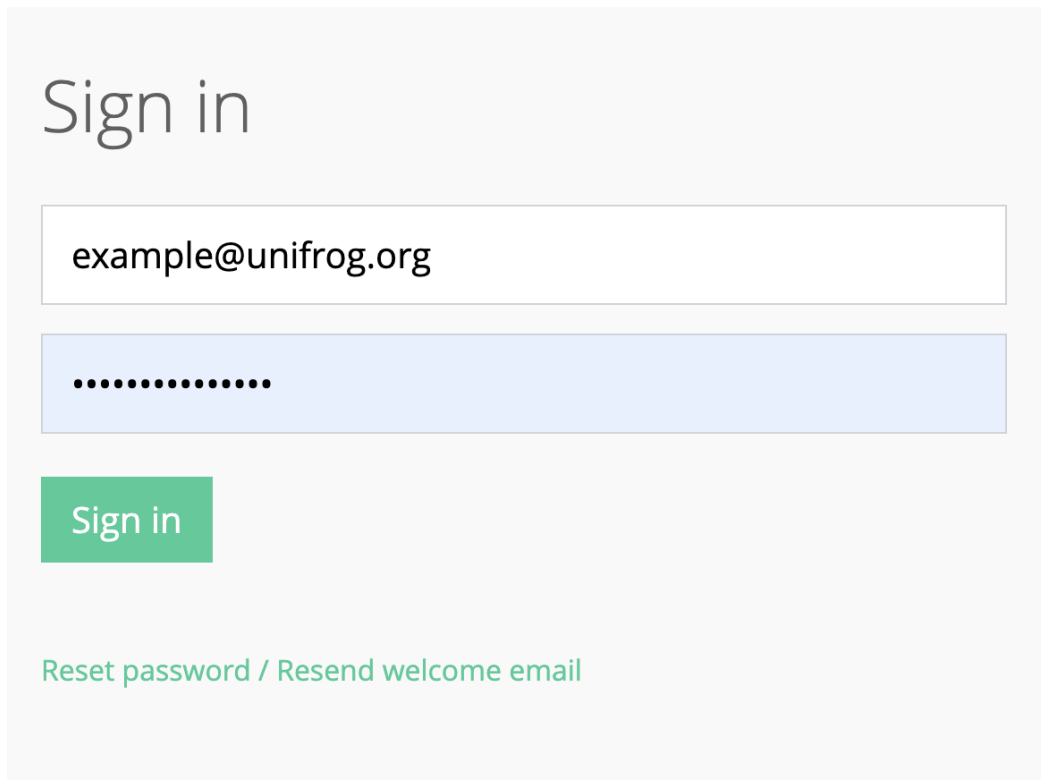

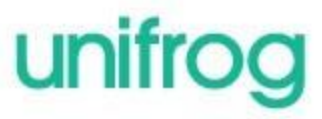

Scroll down to the 'Exploring pathways' section and you will see the 'Placements' tool.

Then click 'Go to tool'.

#### **ACCESS ALL THE TOOLS BELOW**

#### Exploring pathways

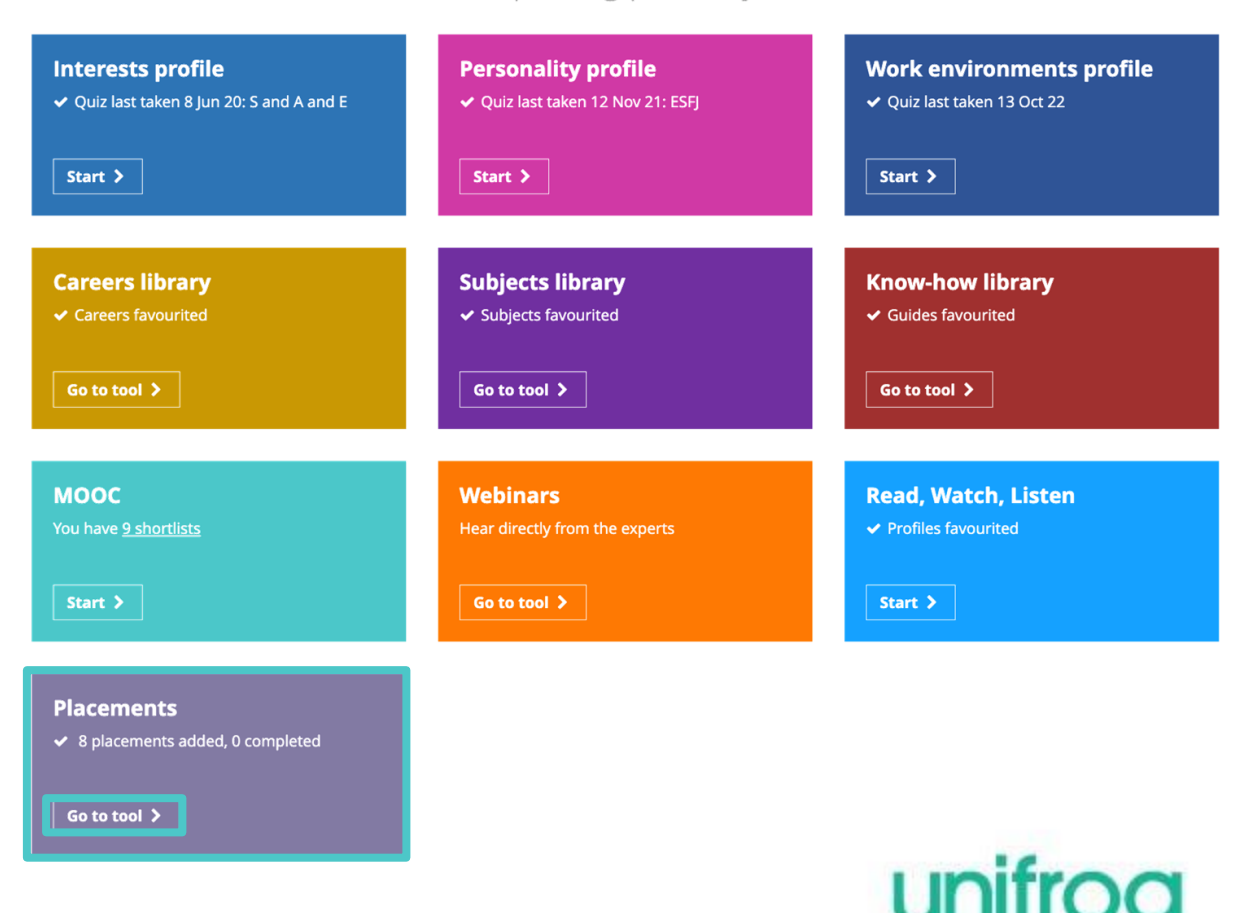

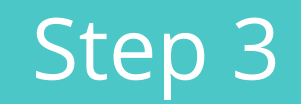

### Click '+ Add new placement'

### unifrog

LOCKER APPLY HELP HOME **FAVOURITES** 

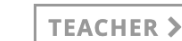

 $\triangleright$ 

春

### Placements

Here you can add work experience placements, fill in your forms, and check the progress of employer, parent and school coordinator forms. Want an overview of how organising a placement works? See the whole process >

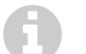

#### 8 placements added so far

Only add a placement after you've been in contact with the employer, and they have agreed to host you.

+ Add new placement

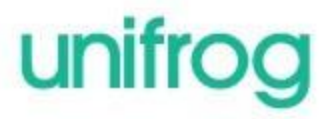

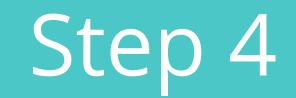

Select 'In person' for any placements whereby you will be attending a workplace or 'Virtual' for any online opportunities.

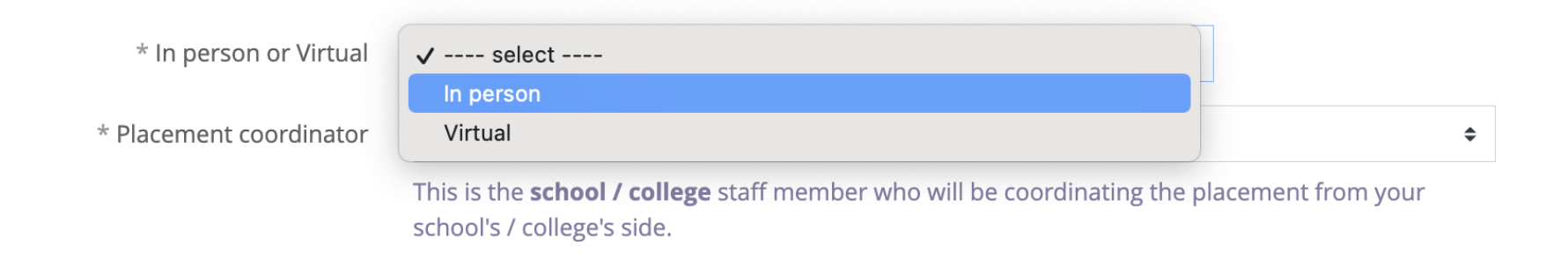

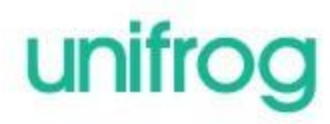

Open the dropdown list for 'Placement coordinator' and select Ms Martin from the list.

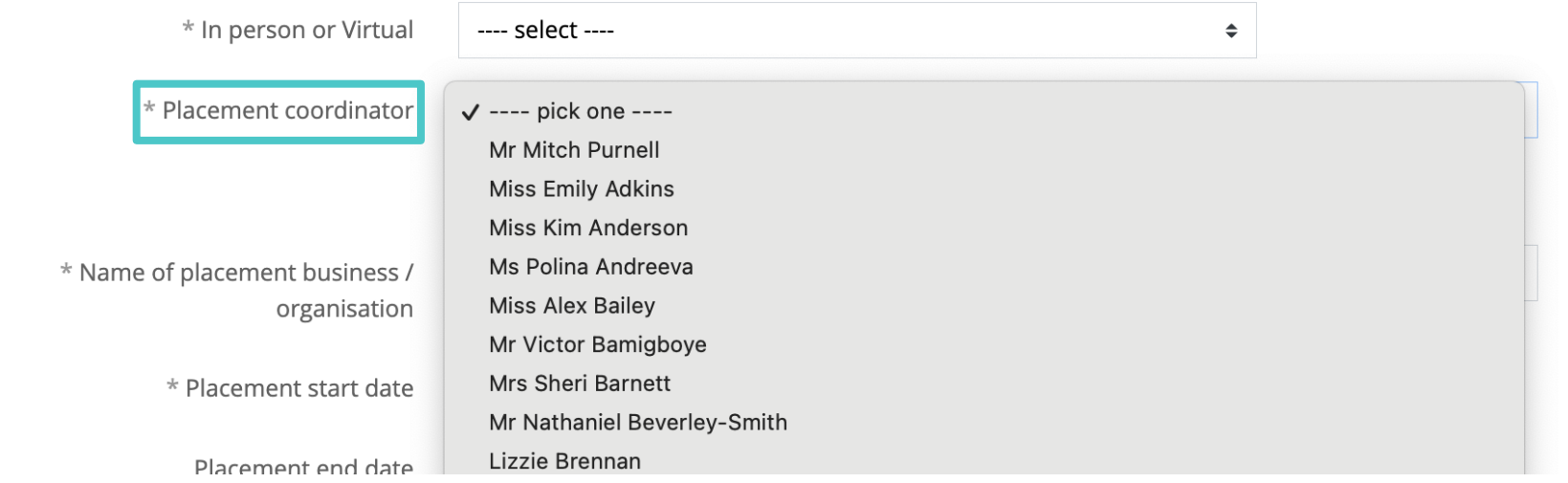

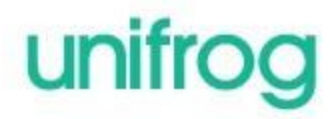

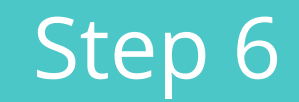

Work your way through the form, filling in the basic information as you go.

Input the Placement start date, and then the end date (8 July – 12 July).

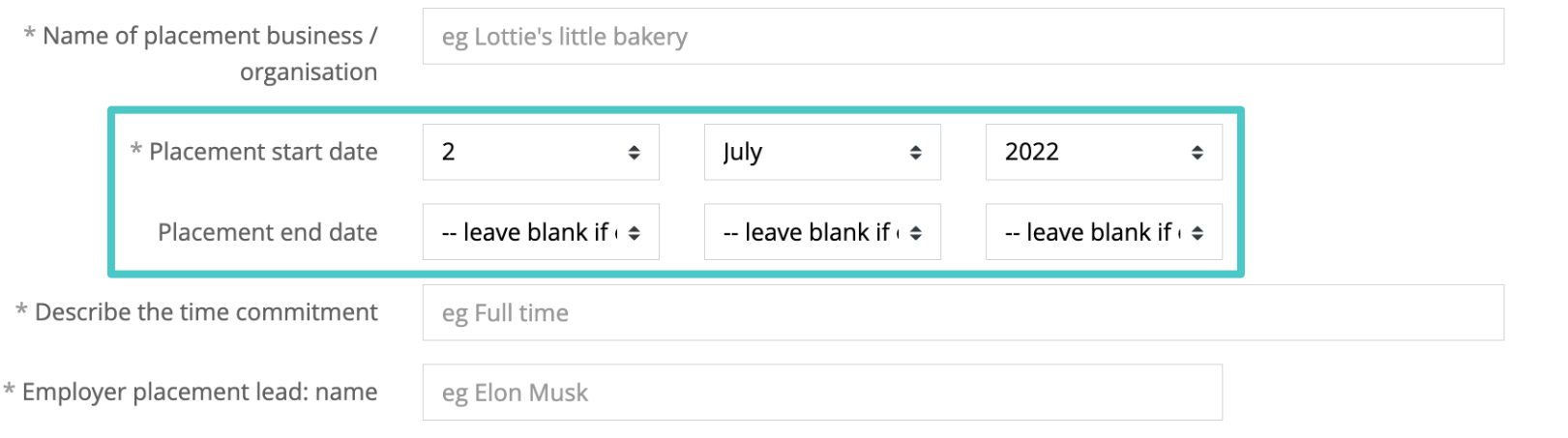

![](_page_7_Picture_0.jpeg)

### This step is **really important!**

Double check that you have typed the employer placement lead's email address correctly. We ask you to provide it twice, to make sure it is spelt the same both times.

![](_page_7_Picture_3.jpeg)

![](_page_7_Picture_4.jpeg)

![](_page_8_Picture_0.jpeg)

Employers need to be made aware of any special needs, illnesses, medical conditions, allergies of injuries that you may have. This is to make sure they can host your work experience placement safely, with your needs in mind. Be as honest as you can.

![](_page_8_Picture_14.jpeg)

![](_page_9_Picture_0.jpeg)

This step is also **really important!** We need your parent or carer's details so they can provide their permission via email.

Double check that you have typed your parent or carer's email address correctly. Again, we ask you to provide it twice, to make sure it is spelt the same both times.

![](_page_9_Picture_20.jpeg)

Read through the four points, then tick 'Yes, I agree to all four points above'.

The final step is to **read back over** the form to make sure you have entered everything correctly, then tick the 'Finished?' box and click 'Add placement'.

![](_page_10_Picture_39.jpeg)

◘ mark as finished and notify employer to fill in their initial form? Finished?

or cancel changes

Add placement

![](_page_11_Picture_0.jpeg)

Go to www.unifrog.org/sign-in, to get signed in.